## การใช้เมนู Lab

ี เมนูที่อยู่ในเมนู Lab จะประกอบด้วยเมนูย่อยต่างๆดังนี้

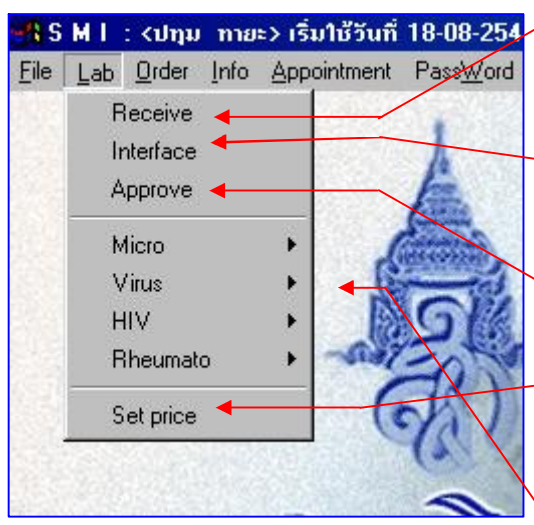

- 1. Receive คือการรับ Lab เพื่อเข้าสู่การรายงานผล 2. Interface คือการลงผล Lab แบบอัตโนมัติจาก เครื่องตรวจเข้าสู่ระบบ
- 3. Approve กือการลงผลหรือการรายงานผล Lab
- 4.Set price คือการตั่งค่าราคาของ Lab แต่ละตัว

5. Micro Virus HIV Rheumato ในส่วนนี้จะเป็น -<br>Lab พิเศษที่แยกตัวออกมาเพื่อรายงานผลอีกที่

การรับLab Receive

ให้เลือกเมนูนี้โดยการ Click ที่แถบเมนู Receiveแล้ว จะมีหน้าต่างปรากฏออกมาดังรูป

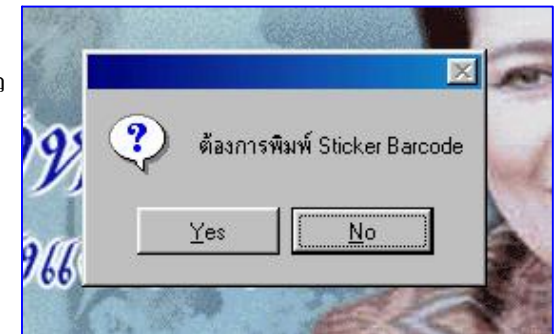

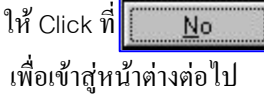

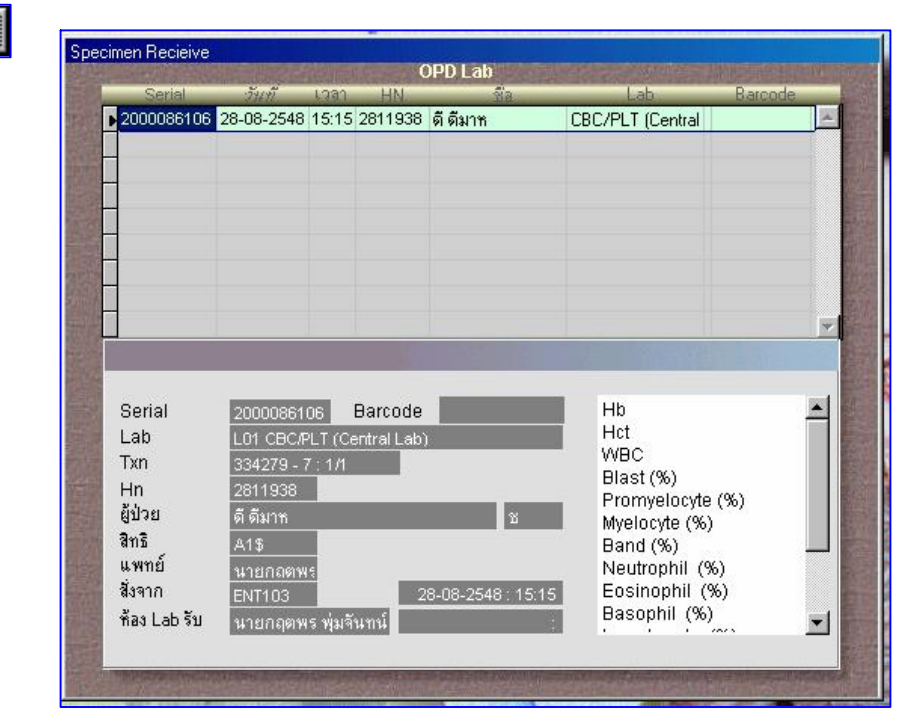

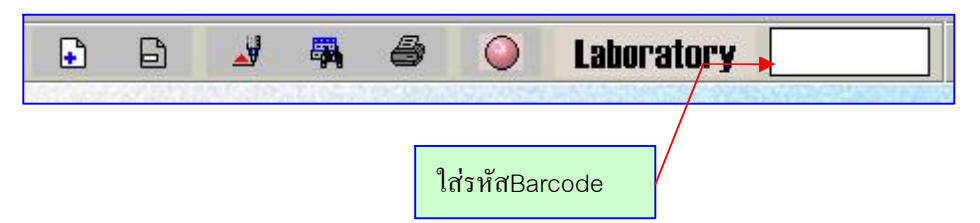

ิ จากนั้นให้ทำการค้นหา Lab ที่ต้องการจะรับโดยการกรอกรหัส barcode ที่ช่องด้านบนแล้วกด Enter

เมื่อกด Enterแล้วระบบจะทำการเรียก Lab ตัวนั้นๆออกมา

เมื่อเราได้ Lab ที่ต้องการแล้วให้ double click ที่ช่องว่างด้านหลังสุดของ Lab ตัวนั้น จะมี barcode ปรากฏขึ้นมาแสดงว่าทำการรับ Lab เรียบร้อย

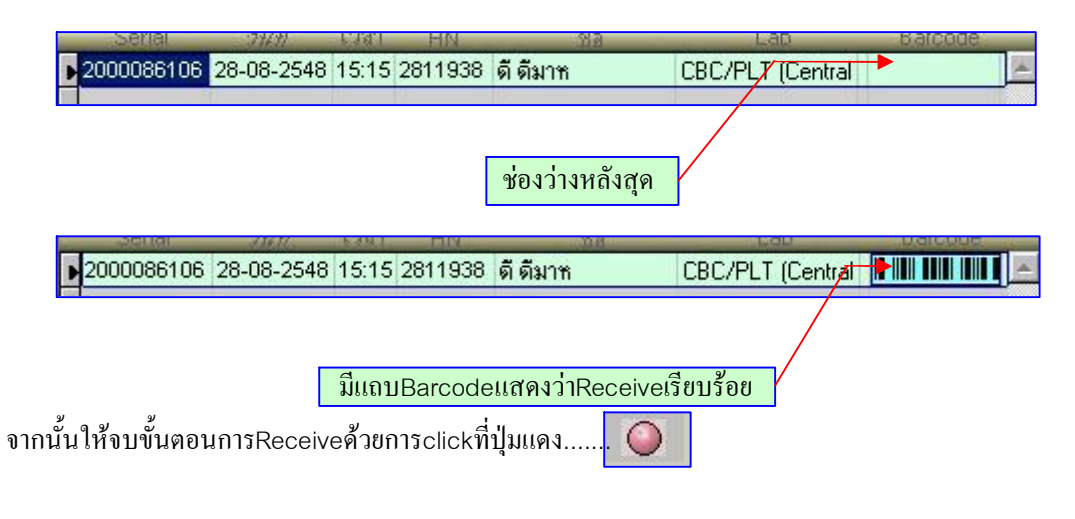

ในกรณีที่ทำการ Receive ไม่ได้ จะมีอยู่สองกรณีคือ

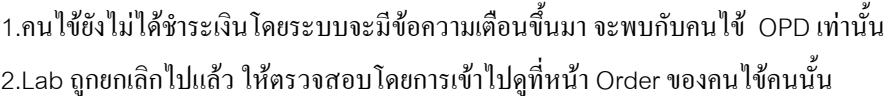

่ ส่วนของการพิมพ์ Barcode Lab ให้ Double click ที่แถบ Barcode ได้เลย โดยระบบจะพิมพ์ Barcode ให้มาสองใบในการสั่งพิมพ์หนึ่งครั้ง

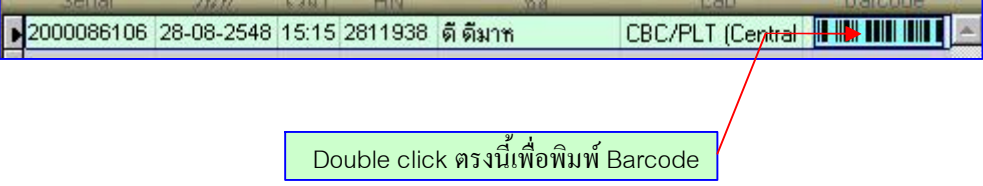

ในการค้นหา Lab เพื่อ Receive สามารถค้นหาจาก HN ใด้โดยการกดที่ปุ่มค้นหาแล้วกรอก HN ลงไป ระบบจะทำการเลือกรายชื่อ Lab ของวันนั้นมาแสดงให้ดูจากนั้น Double click เลือก Lab ที่ต้องการ เพื่อ Receive ได้ทันที่

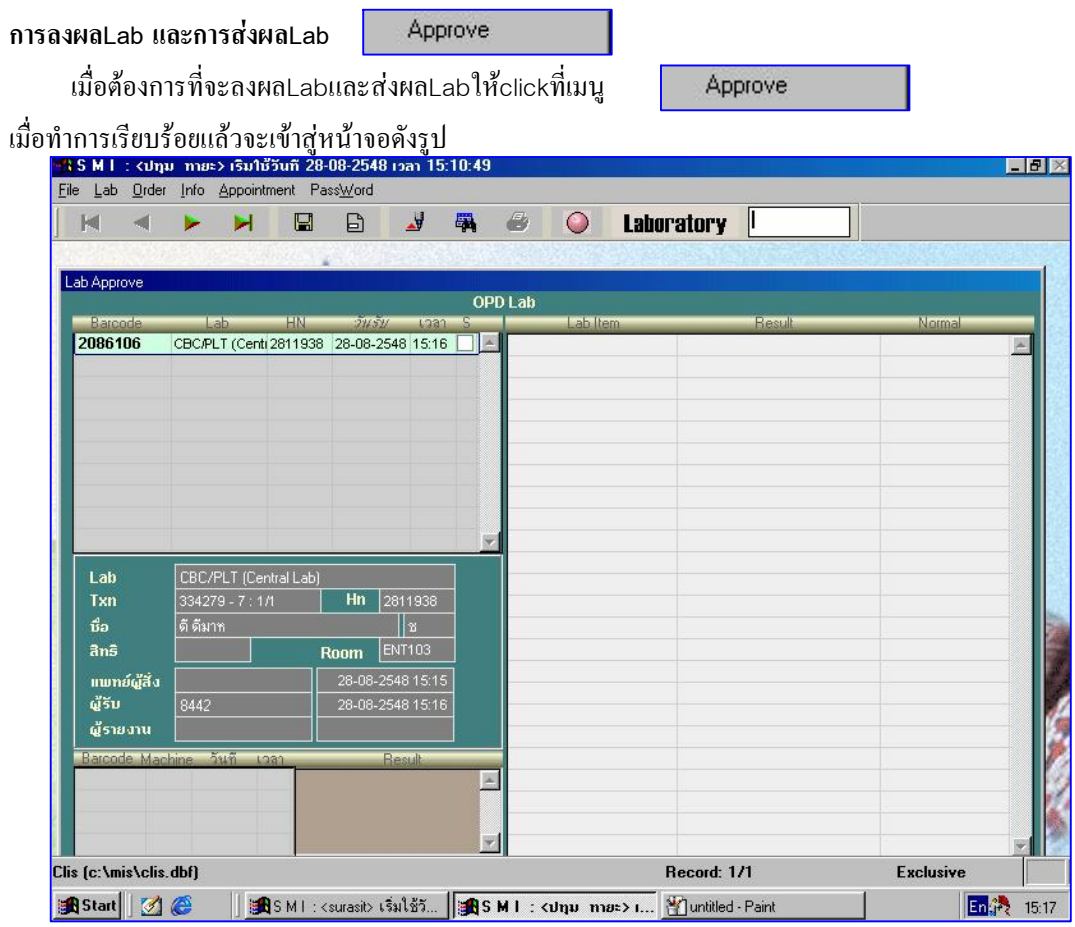

เมื่อเข้าสู่หน้าจอนี้ให้ใส่รหัสBarcodeตามLabที่ต้องการลงผลแล้วกดEnter

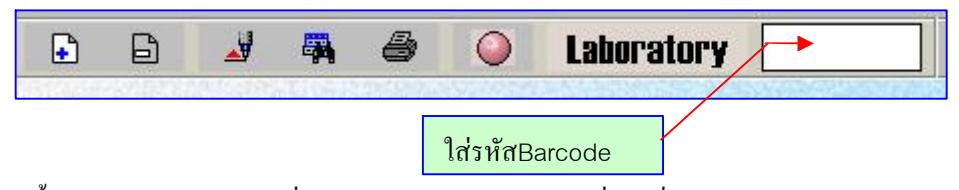

จากนั้นโปรแกรมจะเรียกLab ที่ต้องการลงผลออกมาให้click ที่Labที่ปรากฏแล้วทำการลงผลตามต้องการ

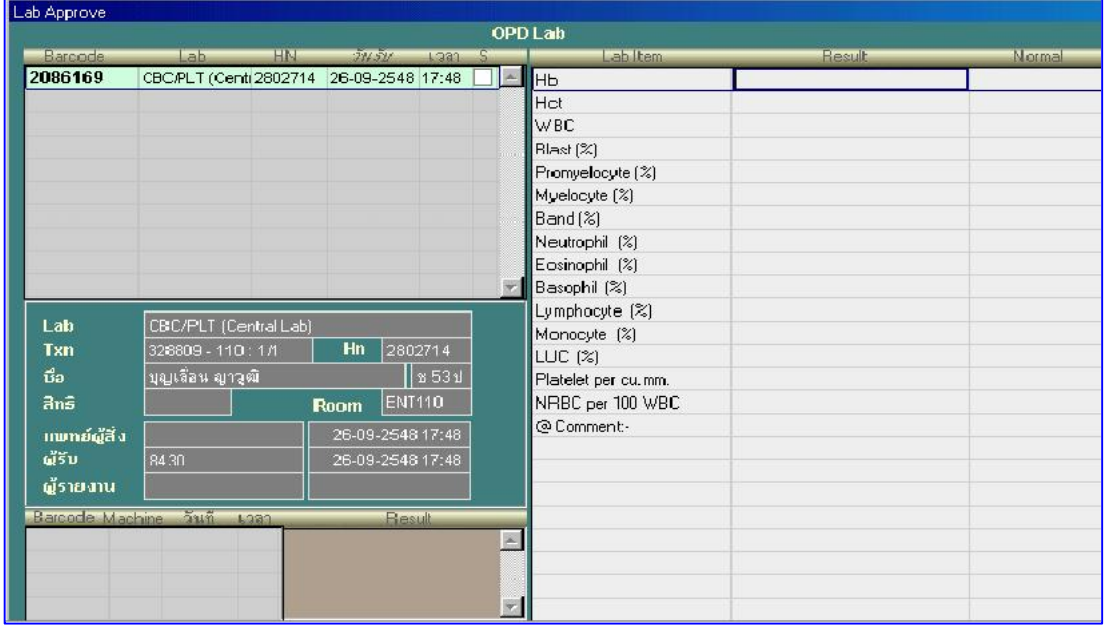

 $\overline{3}$ 

เพื่อความสะดวกในการลงผลในช่องลงผล Lab บางช่องเนื่อ click ขวาแล้วจะมีผลให้เลือกได้เลย ในกรณีนี้แล้วแต่ห้องตรวจ Lab จะทำการขอมา

เมื่อลงผลเสร็จให้ Click ที่ปุ่มบันทึกผล <mark>นี่ ไ</mark> โปรแกรมจะทำการ save ผล Lab แต่ยังไม่ได้ส่งผล ิ จากนั้นให้กดที่ปุ่มแก้ไขระบบจะทำการ Review ให้เห็นหน้าตาของหน้าต่างแสดงผลที่ User อื่นจะมองเห็น ในขั้นตอนนี้เราสามารถทำการแก้ไขผล Lab ให้ถูกต้องตามต้อการกี่ครั้งก็ได้

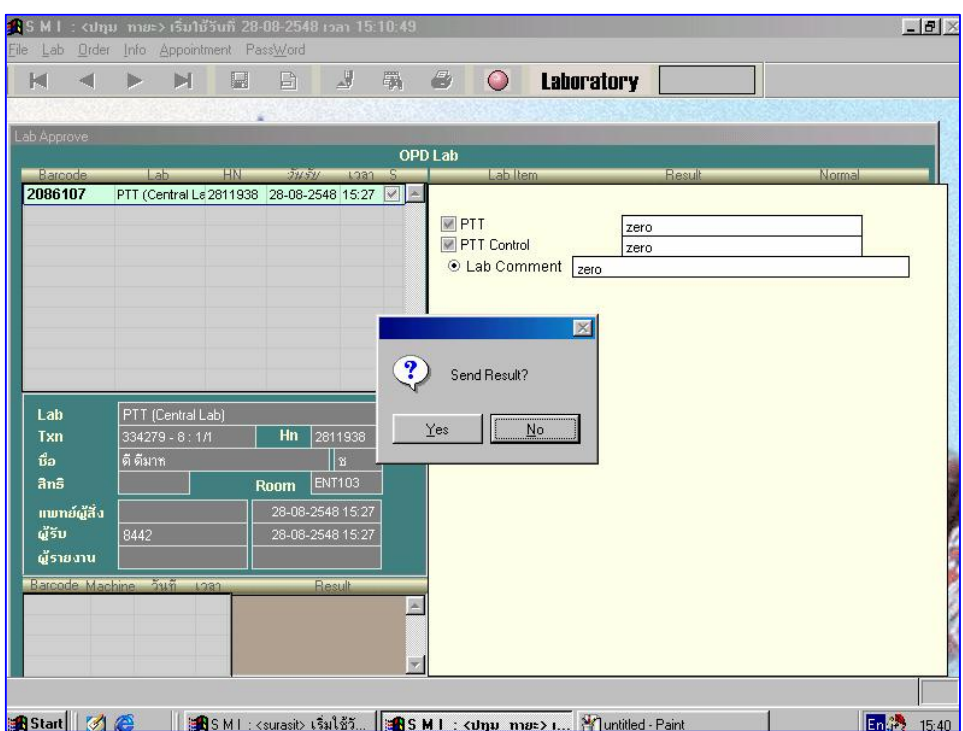

้ เมื่อตรวจทานเรียบร้อยและมั่นใจว่าผลถูกต้องให้ Click ขวาที่หน้าจอว่างๆด้านขวาแล้วจะมีคำถามขึ้นมาว่า

์ ต้องการส่งผล Lab หรือไม่ ให้ click ที่ปุ่ม Yes โปรมจะทำการส่งผล Lab เข้าสู่ระบบ ทันทีเป็นอันเสร็จสิ้นขั้นตอนการลงผล

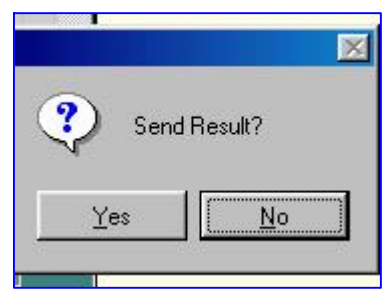

ข้อควรระวังในการใช้เมนู Approve

้ เมื่อกดปุ่มแดงโดยการ click ซ้ายในขณะที่กำลังลงผลจะเป็นการส่งผลทันทีและจะไม่สามารถแก้ไขได้ เมื่อต้องการออกไปทำงานหน้าอื่นในขณะที่ยังลงผลไม่เสร็จให้ click ขวาที่ปุ่มแดงหรือกดปุ่ม Esc ที่แป้นพิมพ์ โดยกดปุ่ม Save งานไว้ก่อน

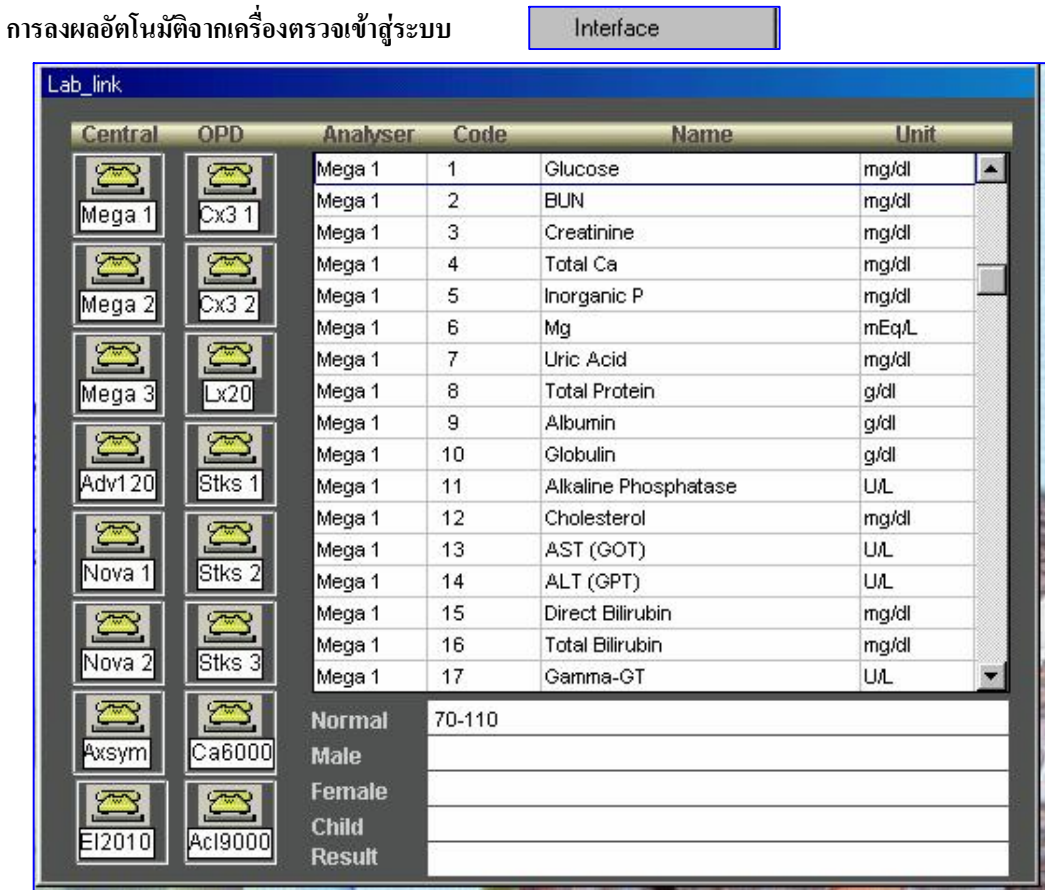

ในส่วนนี้ของการใช้เมนูนี้ทางเจ้าหน้าที่ที่ดูแลจะเข้าไปสอนผู้ใช้โดยตรงจึงของกล่าวอย่างคร่าวๆเมื่อ Click เข้าสู่เมนูนี้เราจะพบกับหน้าต่างดังรูปจากนั้นให้ Double click ที่ชื่อเครื่องตรวจที่ต่ออยู่กับเครื่อง ิ กอมพิวเตอร์ซึ่งเครื่องตรวจLabหนึ่งเครื่องก็จะใช้เครื่องกอมพิวเตอร์เพื่อต่อ Interface หนึ่งเครื่องเช่นกัน

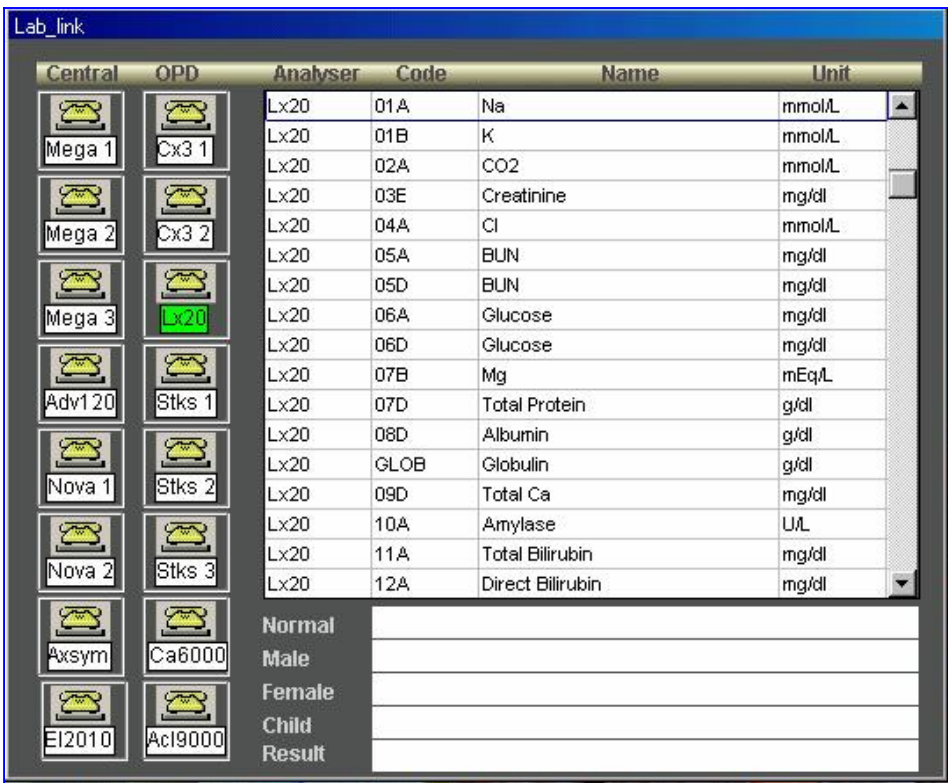

 $\overline{5}$ 

่ เมื่อทำการ Double click แล้วจะสังเกตได้ว่าชื่อเครื่องตรวจ Lab จะมีแถวสีเขียวขึ้นมาแสดงว่าทำการ Interface เสร็จเรียบร้อย โดยเมื่อเครื่องตรวจ Lab ตรวจผล Lab เครื่องจะทำการส่งผลเข้าสู่ระบบ แบบอัตโนมัติทันที แต่ผล Lab จะยังไม่ถูกส่งออกไปให้ User อื่นมองเห็นเนื่องจากยังไม่ได้ทำการ Approve

## Lab เฉพาะ

Lab เฉพาะนี้จะมีความแตกต่างกับ Lab ธรรมดาแก่ส่วนของการลงผลและส่งผลเท่านั้น โดยในส่วนของการรับ Lab กี้ยังเหมือนกับ Lab ธรรมดา

กล่าวกือLabเฉพาะจะทำการรับ Lab หรือ Receive ที่เมนู Receive โดยขั้นตอนนั้นจะเหมือนกับการรับ Lab ปกติทั่วไป แต่ในส่วนของการลงผลจะแยกกันไปตาม Form ต่างๆที่ทางห้องตรวจ Lab ขอมา เช่น

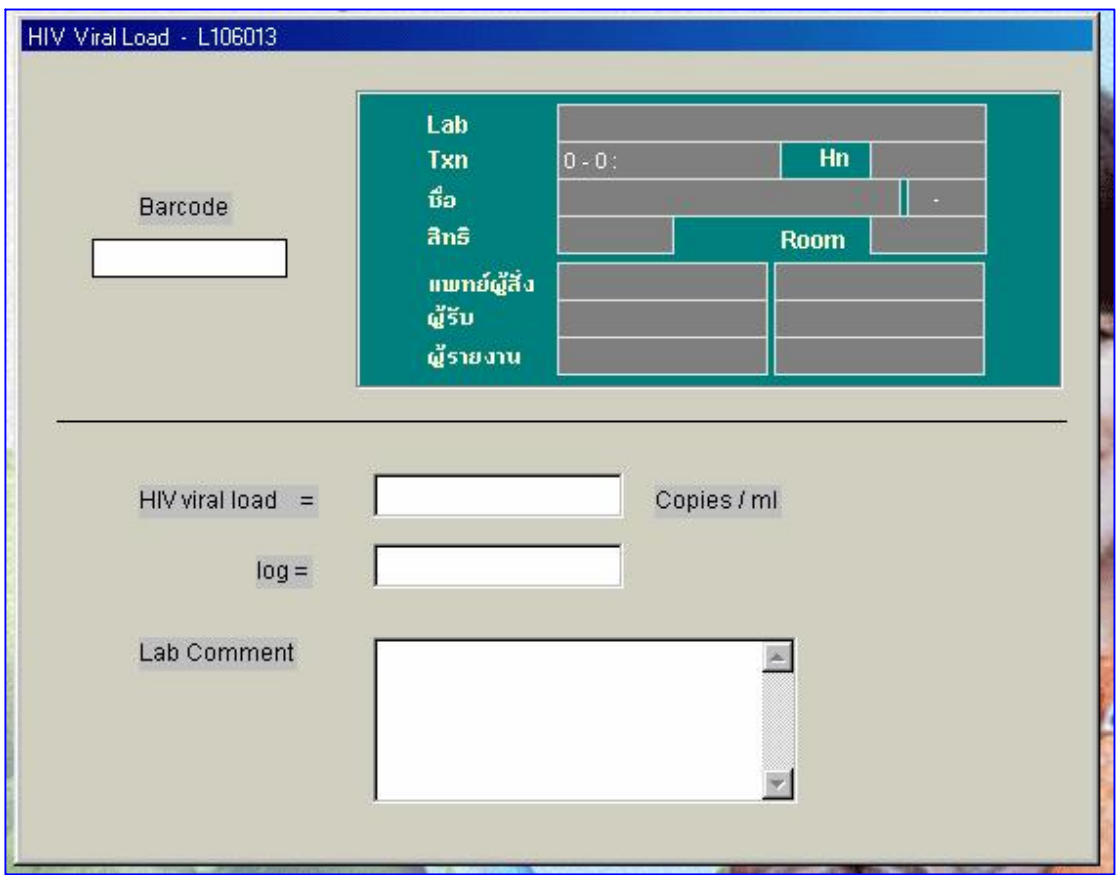

รูปนี้แสดงตัวอย่าง Form การลงผลของ HIV Viral Load